# **RECOUVREMENTS ET SURIMPRESSION**

# **1- Recouvrement**

Un défaut de repérage peut produire des blancs (ou réserves) sur l'impression finale, à l'intersection ou à la jonction des couleurs imprimées sur des plaques différentes. Pour assurer la continuité des couleurs, les ateliers d'impression ménagent un léger recouvrement entre deux couleurs adjacentes:

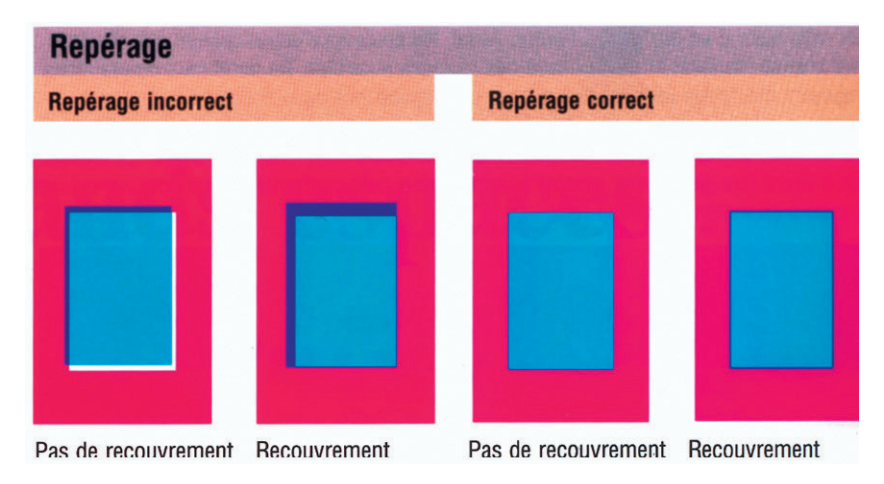

# Deux possibilités s'offrent:

– Travailler avec un flasheur/imprimeur qui gère ce problème en interne, via un programme comme Trapwise ou autre, ou via les rips avec lesquels il travaille (in-rip trapping) ; ceci n'est géré que par des rips Adobe — ce qui n'est pas le cas à Microscript.

– Utiliser les possibilités des programmes, pour la partie gérée par ceux-ci. Xpress par exemple, gère la défonce/recouvrement pour les éléments de texte ou les blocs tramés, mais pas pour les images importées. Dès lors, il faut les gérer depuis le programme d'origine, Illustrator par exemple.

# **1.1- Principe basique du recouvrement**

Lorsque deux objets superposés comportent une couleur commune, il est inutile de définir un recouvrement, car il s'effectue de lui-même. Si deux objets superposés possèdent en commun la couleur cyan, par exemple, cette dernière comble automatiquement tout interstice entre les couleurs.

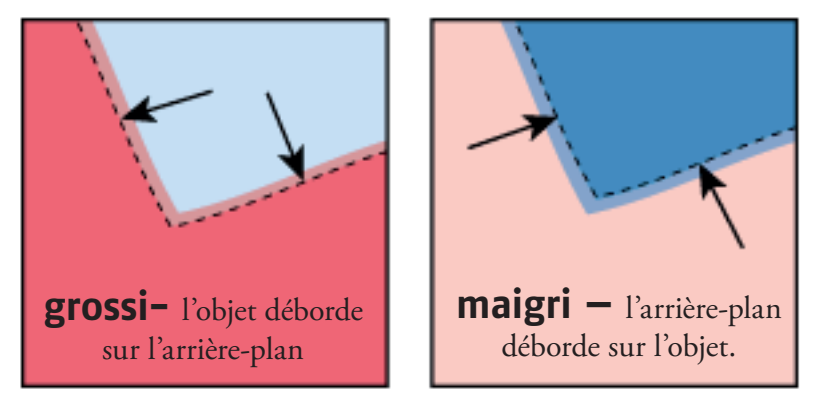

*Le principe de base est que la couleur la plus claire passe en dessous de la couleur la plus foncée, puisque cela se voit moins que si la couleur foncée s'étend – le principe est de respecter la forme, et ne pas élargir celle-ci, qu'elle soit claire ou foncée.* Il existe deux types de recouvrement: l'effet Grossi et l'effet Maigri. Dans le premier, l'objet (plus clair) déborde sur la couleur d'arrière-plan (plus sombre). Dans le second, à l'inverse, la couleur d'arrière-plan (plus claire) déborde sur celle de l'objet.

# **1.2- Notes préalables**

## Échelle

Il est préférable de mettre le dessin à son échelle définitive avant de créer un recouvrement. Cette dernière opération effectuée, la quantité de recouvrement augmente ou diminue en fonction de la mise à l'échelle de l'objet (sauf si vous désélectionnez l'option Adaptation des épaisseurs dans la boîte de dialogue d'échelle).

Par contre la mise à l'échelle du fichier Illustrator doit se prévoir avant son importation du point de vue du recouvrement ; si, par exemple, vous créez un dessin avec un recouvrement de 0,15 point et que vous l'agrandissez cinq fois, vous obtiendrez un recouvrement de 0,75 point dans le dessin agrandi.

#### Recouvrement de texte

Le recouvrement de texte peut poser certains problèmes spécifiques. Évitez d'utiliser des mélanges ou des teintes de couleurs quadrichromiques sur du texte en petit corps de caractère, car le moindre défaut de repérage pourrait le rendre illisible. Plus généralement, évitez de procéder au recouvrement d'un texte si le corps utilisé est petit. Pour appliquer un recouvrement à du texte, ajoutez le contour au-dessous du fond dans la palette Aspect, puis appliquez au contour une surimpression (ou définissez-le sur le mode de fusion Produit). Le recouvrement de texte via la mé*thode ci-dessous, en 1.3, ne s'opère pas sur du texte non vectorisé.*

#### Suggestions de défonce

• Utiliser du noir pour les petits objets (filets/textes), ce qui fait qu'ils seront imprimés en surimpression.

• Imprimer en séparation sur une imprimante laser postscript, en prenant des préférences exagérées (p. ex. 1 point de défonce) pour tester la méthode de travail.

• Consulter l'imprimeur pour des cas spécifiques.

# **1.3- Les méthodes de recouvrement dans les différents programmes**

#### 1- Illustrator via la palette Pathfinder ou l'effet recouvrement appliqué au calque

La fonction de recouvrement, peu ergonomique parce que cachée au fond de la palette *pathfinder (en affichant les options de palette)*, est néanmoins un outil puissant. La commande Recouvrement s'applique aux objets simples. Elle identifie la couleur la plus claire (objet ou arrière-plan) et la recouvre de la plus sombre. *Remarque : la commande Recouvrement est disponible uniquement pour les documents CMJN.*

Pour opérer un recouvrement, il faut utiliser la palette des calques et reprendre sur un même calque tous les objets devant être traités pour éviter les erreurs visibles de repérage à l'impression. Ensuite, il faut « cibler » le calque, ce qui veut dire en faire l'objet d'une action (de recouvrement dans ce cas-ci). Grâce à la palette Calques, vous pouvez appliquer des attributs d'aspect tels que des styles, des effets et des transparences à des groupes et des objets. Lorsqu'un aspect est appliqué à un calque ou un groupe dans la palette Calques, *toutes les illustrations créées ou déplacées dans ce calque ou ce groupe prennent automatiquement les attributs de cet aspect, à l'exception du texte qui doit être vectorisé auparavant.* Pour cibler un calque, il faut rassembler les éléments dans le calque, cliquer sur le cercle à droite de la palette calques, pour le voir se doubler :

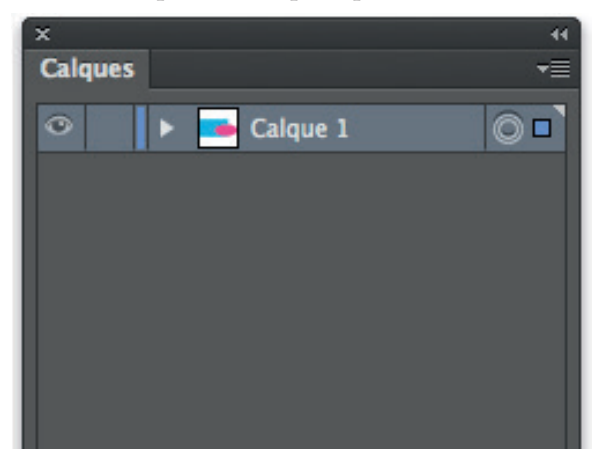

Et ensuite appliquer le recouvrement depuis le menu Effet – > pathfinder – > recouvrement (non pas la palette pathfinder):

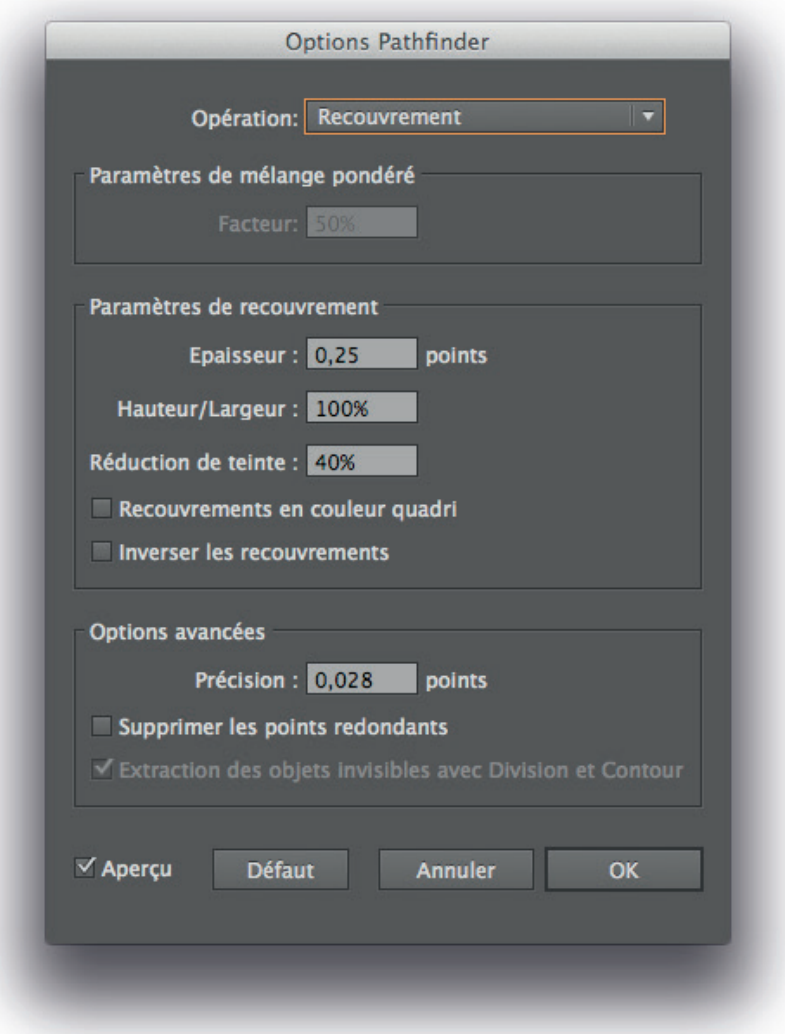

• Dans certains cas, l'écart entre les densités de couleur est trop faible pour permettre d'identifier exactement l'objet le plus sombre. La commande Recouvrement opère alors en se reposant sur de légères différences de couleur. Toutefois, si le recouvrement proposé dans la boîte de dialogue Recouvrement ne vous convient pas, vous pouvez parfaitement l'inverser en choisissant l'option Inverser les recouvrements.

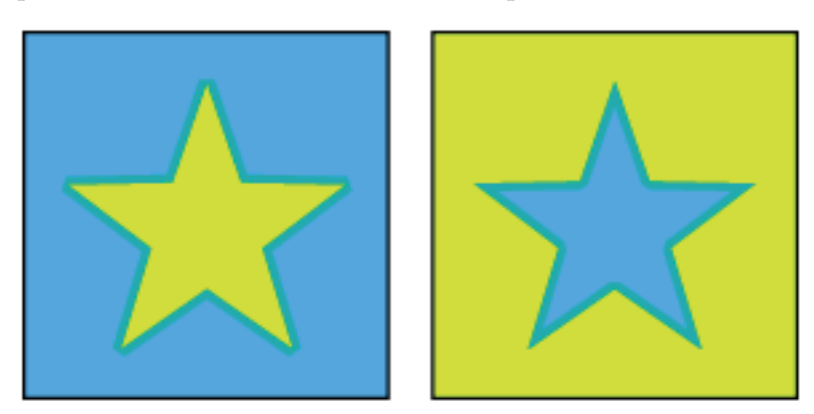

Objet clair et arrière-plan foncé: la commande Recouvrement génère un effet Grossi. Objet foncé et arrière-plan clair: la commande Recouvrement génère un effet Maigri.

• Épaisseur : votre imprimeur peut vous aider à déterminer cette valeur. Par défaut Illustrator propose un recouvrement de 0,25 Pt. (XPress propose 0,144 Pt. = 0,05 mm), ce qui est correct en offset ; On considère qu'il faut mettre 0,15 pt. en Offset mais 0,85 pt. (0,3 mm) en flexographie ; à demander pour la sérigraphie.

• En spécifiant des valeurs de recouvrement horizontal et vertical différentes, vous pouvez pallier certaines irrégularités d'impression (étirement du papier, par exemple en flexographie); la valeur de 100 % spécifiée par défaut dans la case hauteur/largeur correspond à une épaisseur de recouvrement identique sur les plans horizontal et vertical. Pour augmenter l'épaisseur de recouvrement horizontal sans modifier le recouvrement vertical, entrez une valeur supérieure à 100 %. Pour la réduire, entrez une valeur inférieure à 100 %.

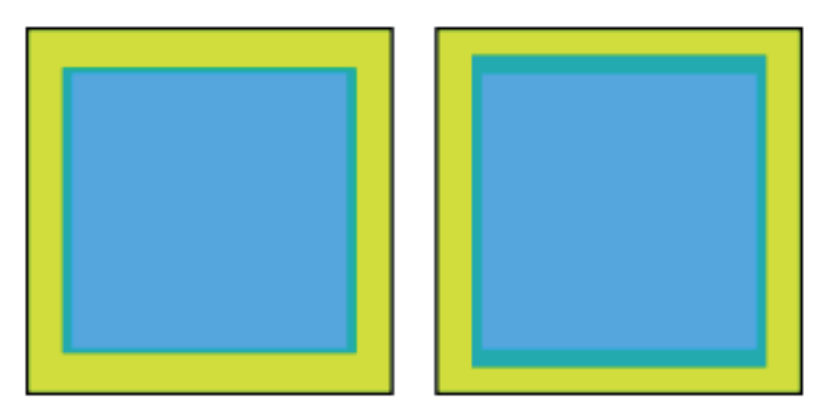

*Hauteur/Largeur fixées à 50 % et 200 %*

• Entrez une valeur dans la case Réduction de teinte pour modifier la teinte du recouvrement (40 % par défaut). La nouvelle valeur spécifiée s'applique à la couleur claire, et le pourcentage de couleur foncée demeure inchangé (100 %). La valeur de la case Réduction de teinte s'applique également aux couleurs personnalisées.

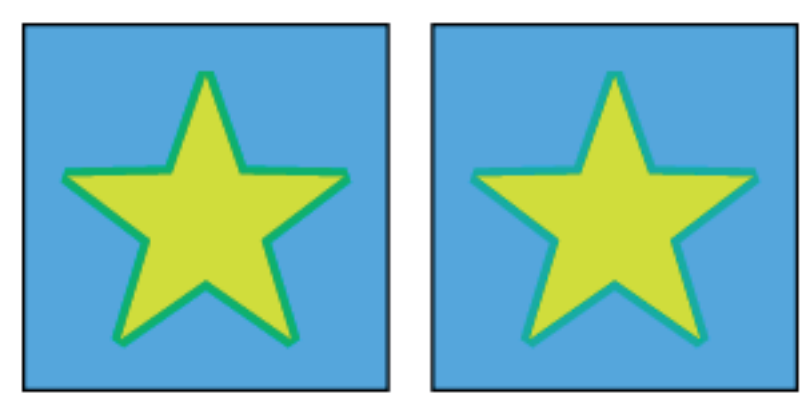

*Avec une réduction de teinte de 100 %, le recouvrement contient 100 % de couleur claire. Avec une réduction de teinte de 50 %, le recouvrement contient 50 % de couleur claire.*

• Sélectionnez les autres options de recouvrement requises.

\* Cochez la case Recouvrements en couleur quadri si vous souhaitez convertir le recouvrement des tons directs en couleurs quadrichromiques. Cette option crée un objet transparent du ton direct le plus clair.

\* Cochez la case Inverser les recouvrements si la zone sombre doit recouvrir la zone claire. Cette option ne fonctionne pas avec une couleur noire intégrant des encres CMJ supplémentaires.

Exercice: recouvrement logo AAA couleur sur un fond cyan 40 %

#### 2- Illustrator via la surimpression du contour

Ceci est l'option manuelle, employée dans les anciennes versions d'Illustrator ou pour du texte non vectorisé.

\* Pour créer un recouvrement avec effet Grossi, appliquez au contour de l'objet une couleur identique à sa couleur de fond. Vous pouvez modifier la couleur du contour en le sélectionnant puis en rectifiant les valeurs de sa couleur dans la palette Couleur. Ce procédé de recouvrement a pour effet d'élargir l'objet.

\* Pour créer un recouvrement avec un effet Maigri, appliquez au contour de l'objet (à l'aide de la palette Couleur) une couleur identique à celle de la zone la plus claire à laquelle il est superposé. Les couleurs de fond et de contour de l'objet seront par conséquent différentes. Ce procédé de recouvrement a pour effet de rétrécir l'objet.

À chaque objet posé sur un fond de couleur qui ne comporte pas cette couleur dans sa composition, il faut donc ajouter un filet de contour en surimpression sur la couleur de fond:

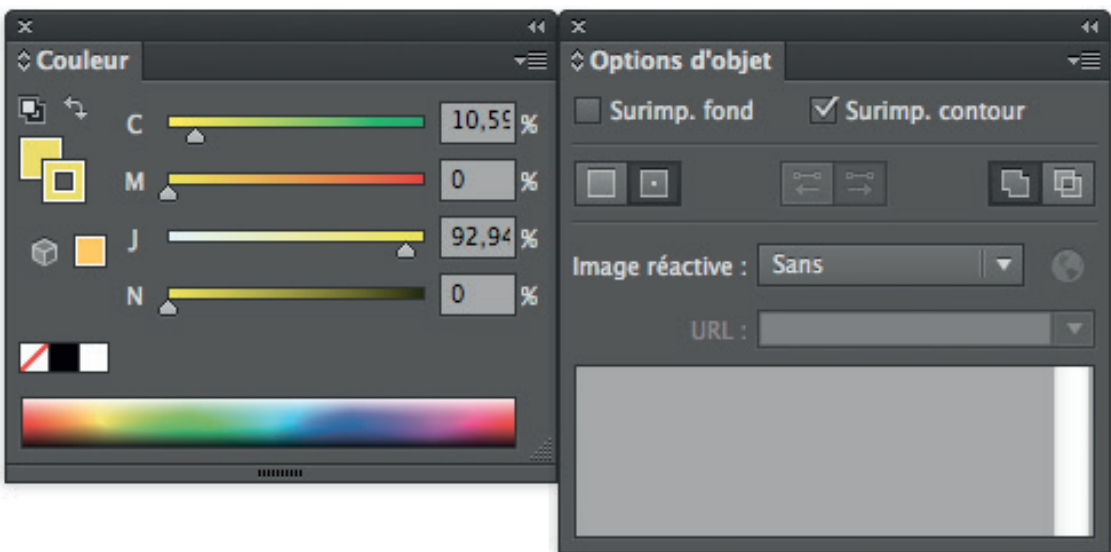

Note: ceci peut être utile pour un recouvrement entre du texte blanc et un fond noir enrichi de CMYK; en effet, Illustrator ne proposera pas cette option et l'on risque d'avoir un décalage visible des couleurs de support. Par contre, cette optique de travail dans laquelle l'objet comporte un contour en surimpression n'est pas valide dans le cas d'un objet qui n'est pas entièrement sur son fond, comparez:

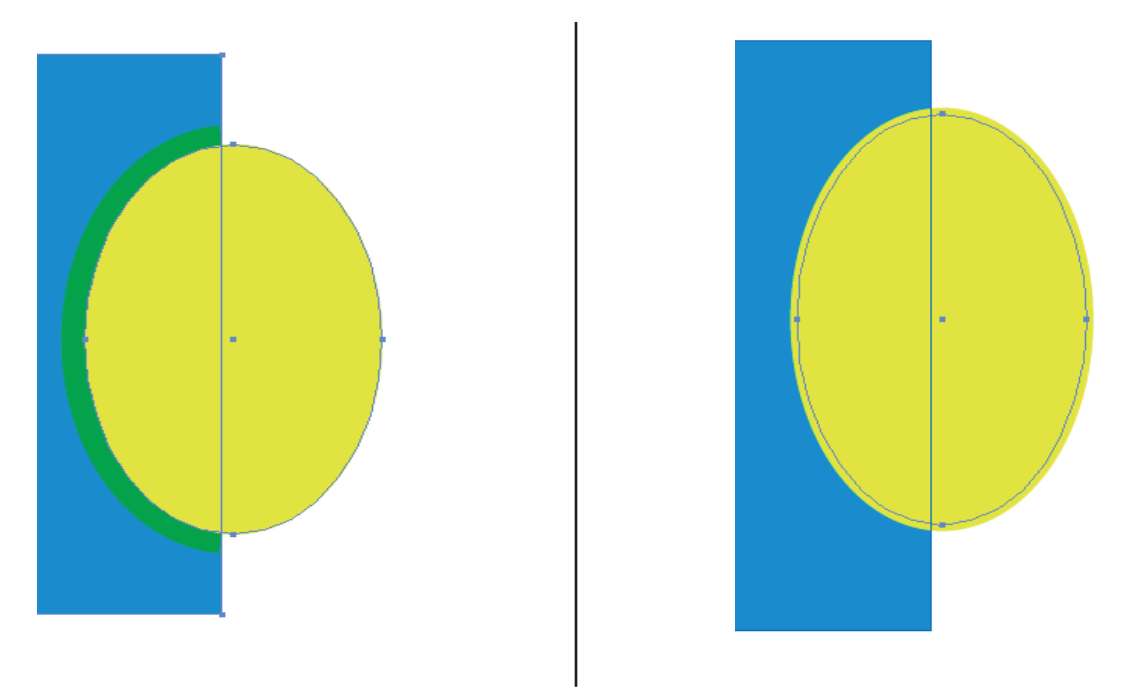

Où le grossi de la forme jaune ne serait pas justifié en dehors du bloc bleu.

## 3- XPress

Ce logiciel ne gère pas le recouvrement des images importées, mais bien le recouvrement automatique des couleurs entre elles.

Dans l'ordre, voici la hiérarchie d'application des défonces :

- préférences de l'application (pas de document ouvert)
- préférences du document
- préférences de défonce spécifique par couleur (menu Édition > couleur > mod. défonce)
- · palette Infos de défonce (modifications manuelles d'objets)

Commençons par examiner les préférences :

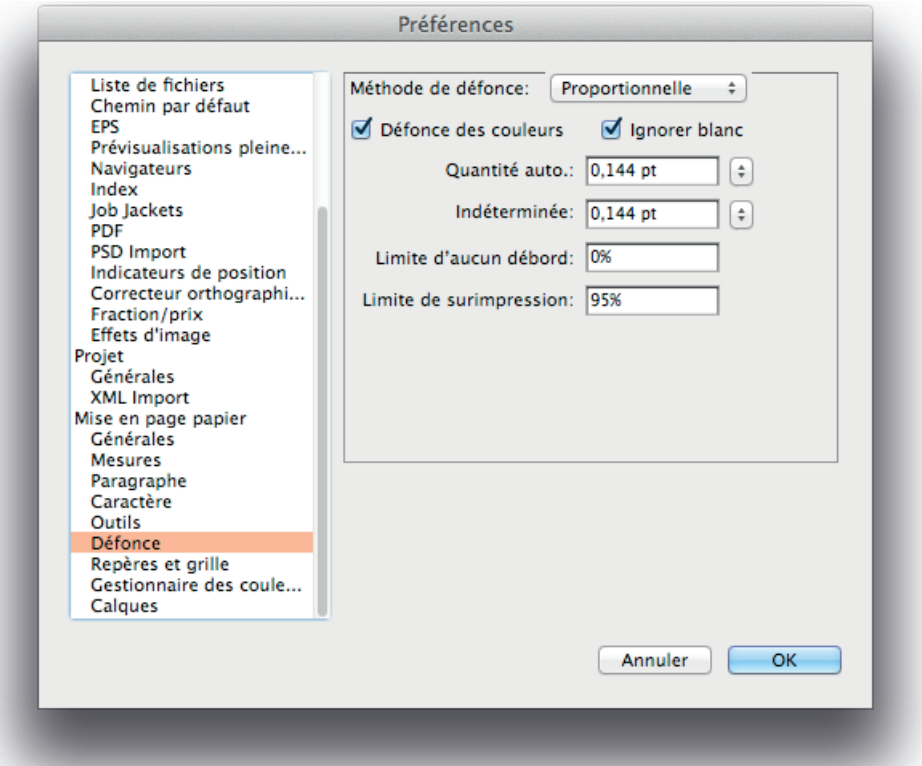

La méthode proportionnelle corrige la défonce automatique par une analyse du rapport entre les couleurs (au point de vue luminance, selon la formule Quantité auto X (luminance de l'objet – luminance du fond)) ; donc un objet verra son contour varier en fonction de sa couleur par rapport à celle à laquelle il est juxtaposé :

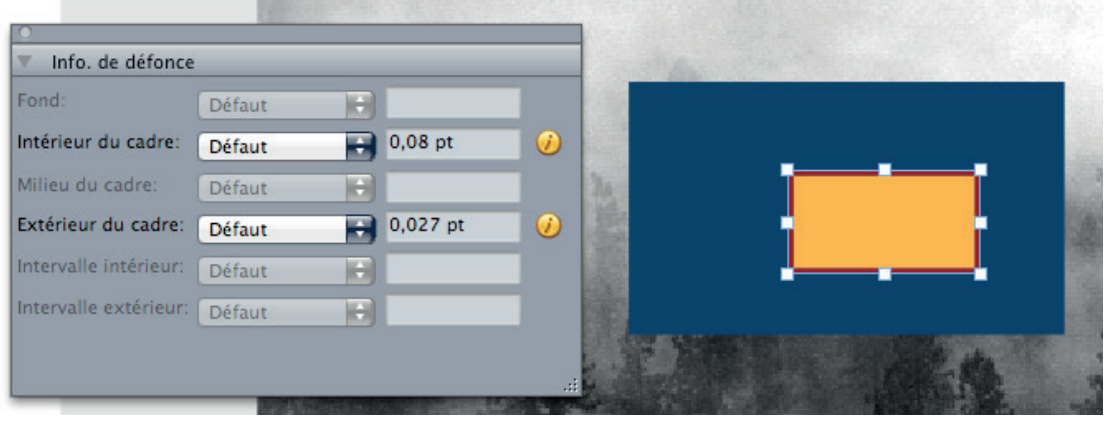

Dans ce cas-ci, si la méthode de défonce absolue était sélectionnée, les valeurs auraient été 0,144 Pt. pour les deux ; mais XPress juge que les différences de luminance induisent des défonces différentes. Il est, je pense, préférable de choisir cette option.

• Défonce des couleurs : analyse comparative des tons sombres de chaque couleur d'objet par rapport aux tons sombres du fond sur lequel il est placé.

• Quantité auto = paramètre de base dans lequel la valeur de grossi/maigri est décidée ;

• « indéterminée » est la valeur reprise en cas d'analyse de l'objet par rapport à un fond de couleur multiple (ou conflictuel du point de vue défonce) ou si ce fond est une image.

• Limite de surimpression : limite à partir de laquelle un élément de couleur noire (un texte par exemple) ne troue plus le fond sur lequel il est placé.

Lorsque la case « ignorer blanc » est cochée, tout objet placé devant plusieurs couleurs de fond est géré sans tenir compte du blanc – devant lequel il se met en surimpression d'office.

Normalement la gestion se fait donc automatiquement, mais il est toujours possible de personnaliser la gestion d'une couleur par rapport à une autre, dans le menu style – > couleur, mod. défonce, dans lequel la couleur éditée peut avoir des réactions spécifiques par rapport à une autre en tant que fond — ce qui veut dire qu'une valeur positive dans la case « Défonce » entraînera un grossi :

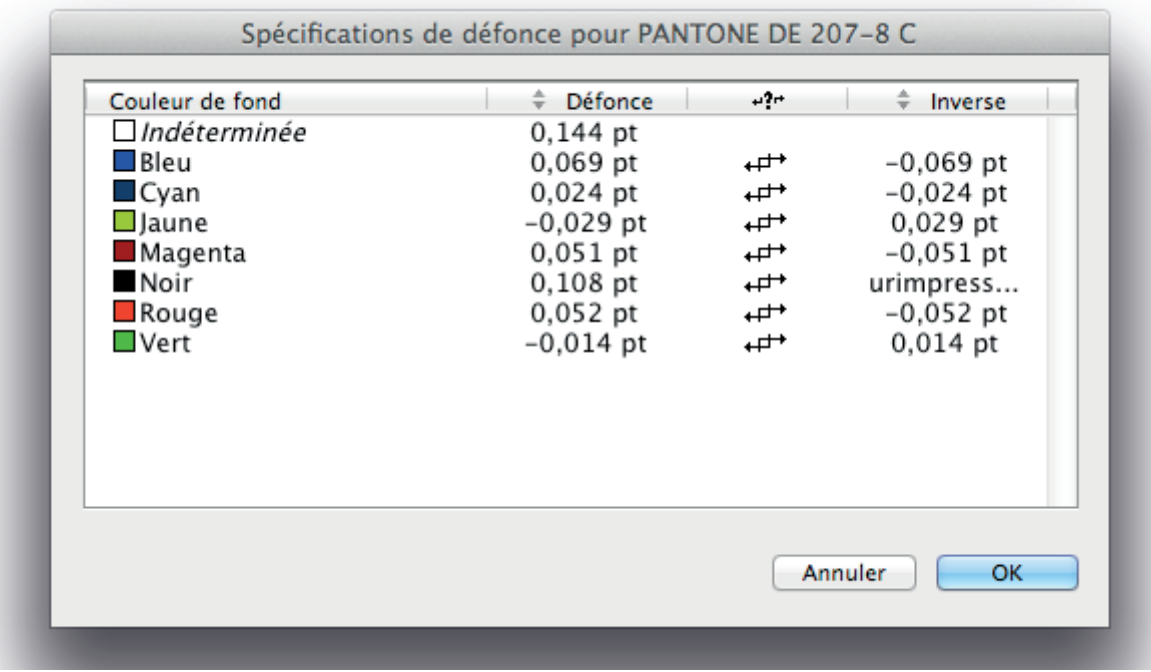

#### Bugs connus :

- Les textes dont le bloc chevauche un bloc image devront être définis en surimpression (dans « infos de défonce »); vous risquez, dans le cas contraire, d'obtenir une modification de leur graisse à l'impression. (recouvrement activé sur film, pas à l'écran ou sur laser!)

- Un texte blanc défini en surimpression sur un fond de couleur n'apparaîtra pas à l'impression.

# 4- Photoshop

Il est également possible, si on doit le faire, d'appliquer un recouvrement (mode CMYK seulement) en photoshop, et ce sur une sélection, depuis le menu image – > recouvrement :

Attention, cela a pour effet d'aplatir les calques.

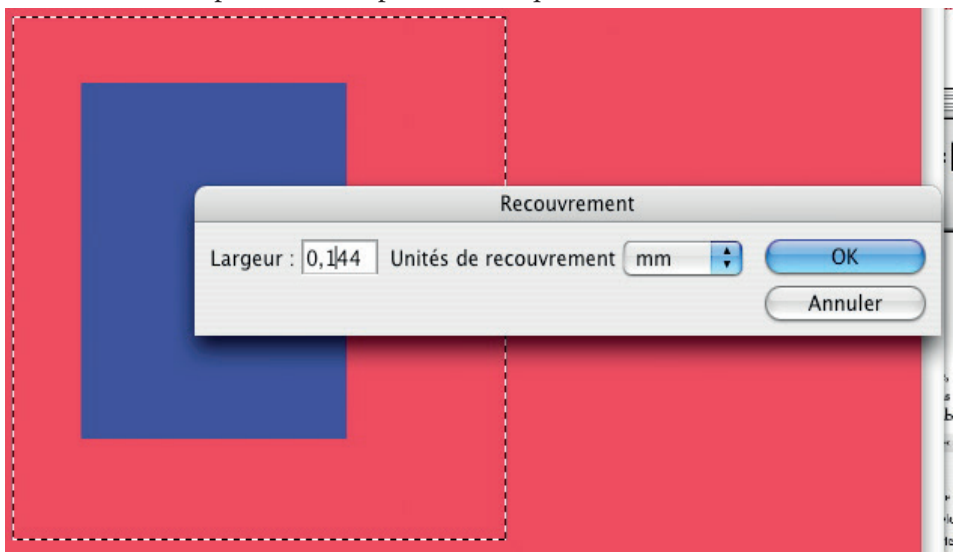

### 5- InDesign

Le recouvrement en InDesign s'applique par page entière, ou bien sûr pour tout le document. La possibilité de travailler par objet comme avec la palette des informations de défonce n'existe pas ici. Voici les options possibles, fort complexes au demeurant et gérables par styles exportables :

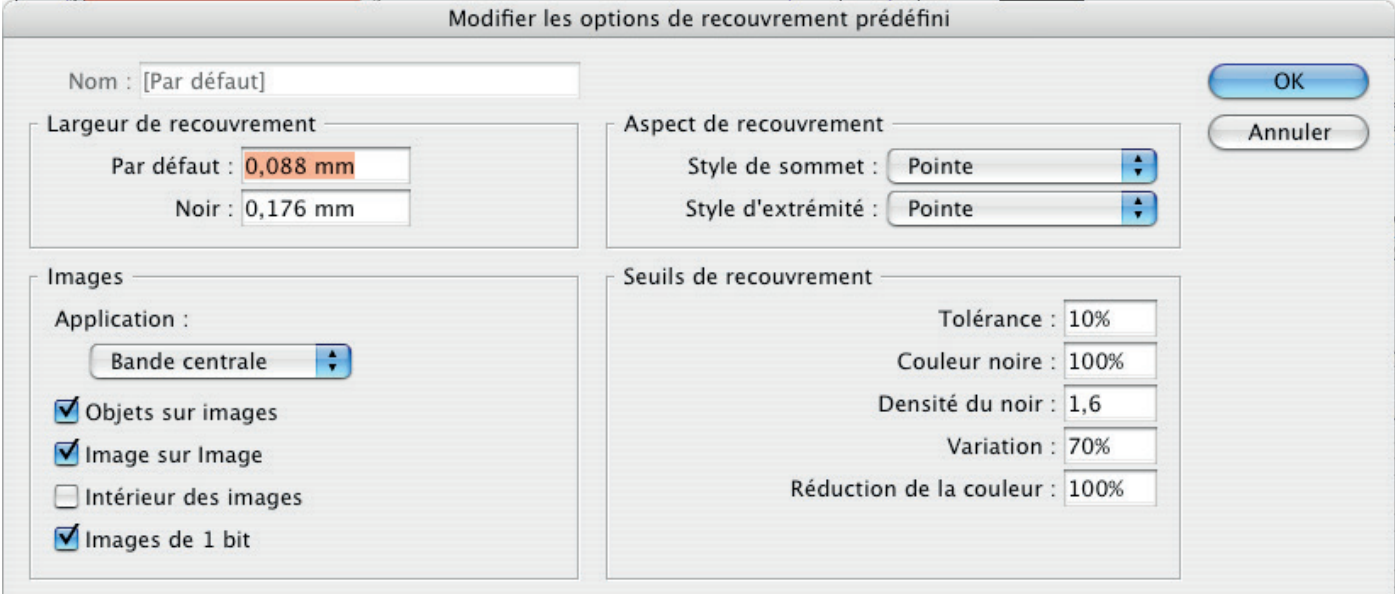

# **2- Surimpression**

## 2.1 Définition

Le premier but de la surimpression est d'éviter que le texte ne troue un fond de couleur sur lequel il se trouve. Donc dans ce cas, on ne met pas de recouvrement, et l'objet ne troue pas le fond sur lequel il est. Les réglages généraux de surimpression ne concernent que le noir quadrichromique (même si le terme s'applique à toute transparence de couleur).

#### 2.2 En Illustrator

Par défaut, encore une fois, Illustrator ne fait rien et donc le fichier *ne convient pas* pour l'impression.

Manuellement, la surimpression se paramètre dans la palette « option d'objet » en choisissant le fond.

Mais de façon globale, une commande permet de gérer la surimpression du document *une fois celui-ci terminé* : menu filtre – > couleur, surimpression du noir.

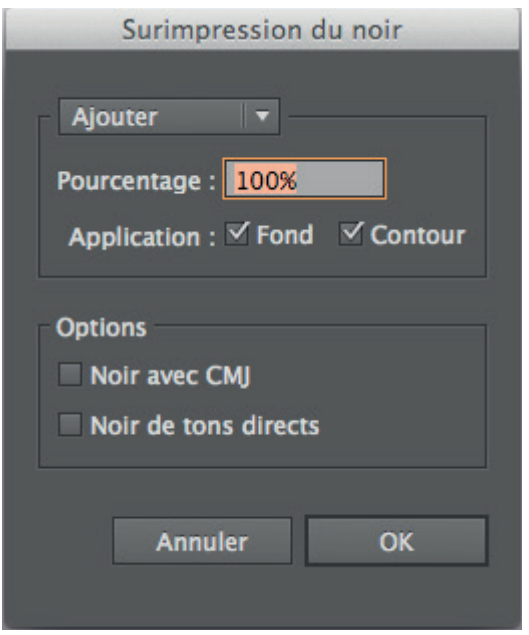

## 2.3- XPress

Ce programme gère par défaut la surimpression du noir (à partir de 95 %, réglable dans les préférences de défonce) à l'impression, mais aussi celle des logos — il suffi t de cocher « surimprimer le noir eps ».

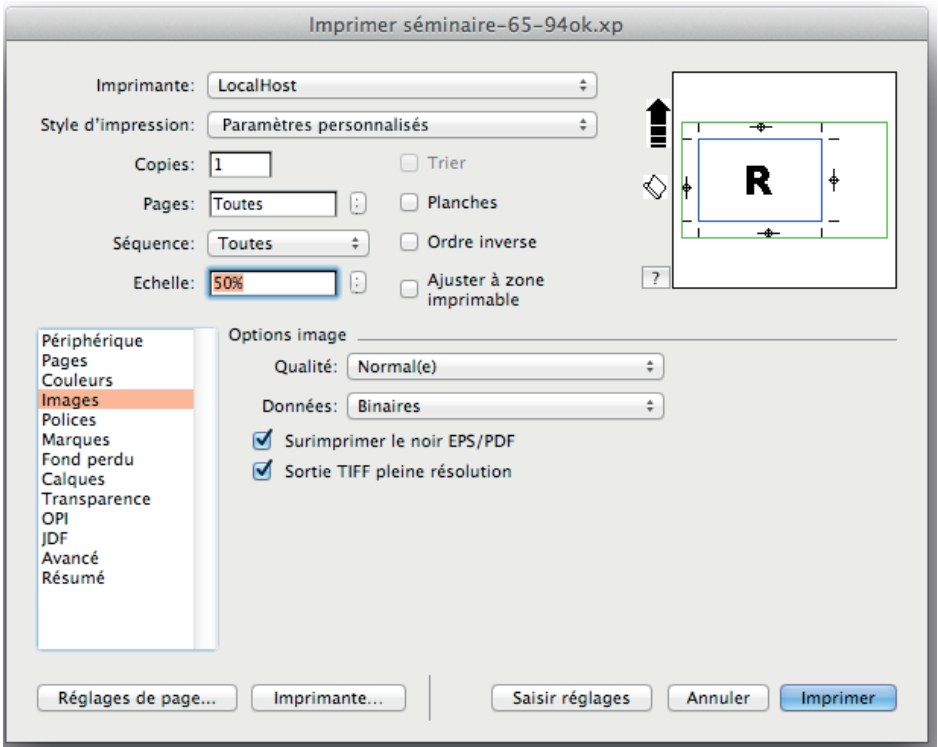

# 2.4- Indesign

Dans les préférences générales d'Indesign, un seul bouton à cocher, celui de la surimpression du noir :

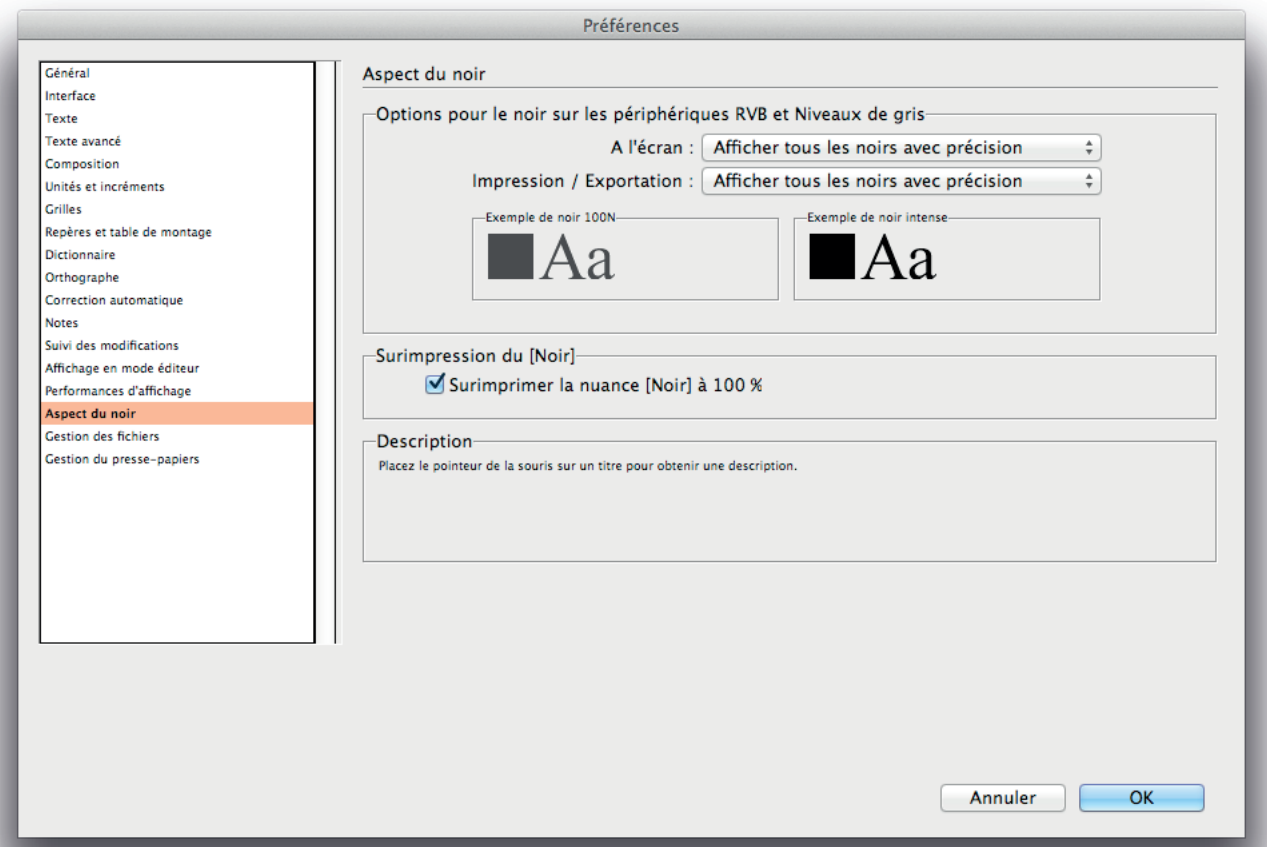

À part cela, une surimpression de fond ou de contour peut être appliquée à un objet via la palette Sortie > Options d'objet:

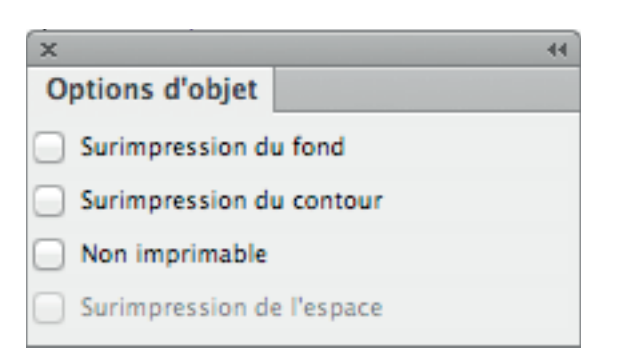